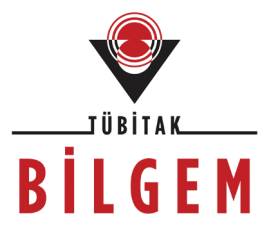

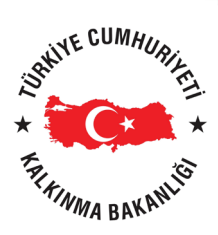

**TÜBİTAK - BİLGEM YAZILIM TEKNOLOJİLERİ ARAŞTIRMA ENSTİTÜSÜ (YTE)**

**T.C. KALKINMA BAKANLIĞI İZLEME, DEĞERLENDİRME VE ANALİZ DAİRESİ BAŞKANLIĞI**

## **KALKINMA AJANSLARI YÖNETİM SİSTEMİ PROJESİ**

# **BAŞVURU SAHİBİ KAYIT İŞLEMLERİ**

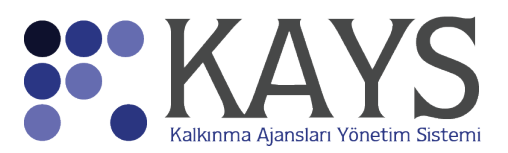

**2014**

# **İÇİNDEKİLER**

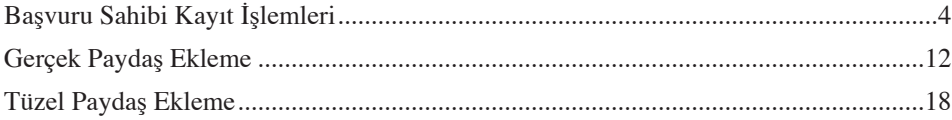

Bu kılavuzun içeriği TÜBİTAK - BİLGEM YAZILIM TEKNOLOJİLERİ ARAŞTIRMA ENSTİTÜSÜ (YTE) tarafından sağlanmıştır.

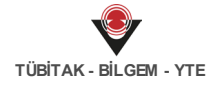

**KAYS PROJESİ KULLANICI KILAVUZU**

## **1 Başvuru Sahibi Kayıt İşlemleri**

### **1.1 Başvuru Sahibi (BS) Kimdir?**

Kalkınma Ajansları Proje ve Faaliyet Destekleme Yönetmeliği hükümleri çerçevesinde Ajanstan proje veya faaliyet desteği almak üzere Ajansa başvuran gerçek veya tüzel kişiler **Başvuru Sahibi** olarak tanımlanır.

## **1.2 KAYS'a Kayıt İşlemleri**

Sistem'e Başvuru Sahibi (BS) olarak kayıt olmak için KAYS'a ulaşılır ve **Sistem'e Giriş** Ekranı'nda yer alan Sisteme Kaydol (Sisteme Kaydol) bağlantısına tıklanır.

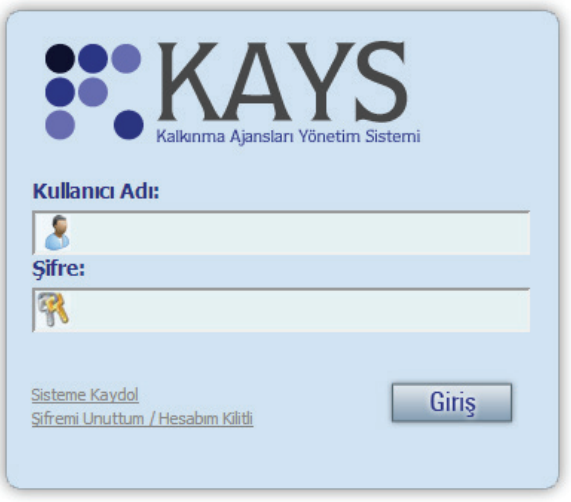

**Sistem'e Giriş Ekranı**

Sisteme Kaydol bağlantısına tıklanmasının ardından **Kayıt Formu Ekranı** görüntülenir.

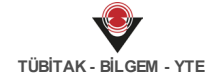

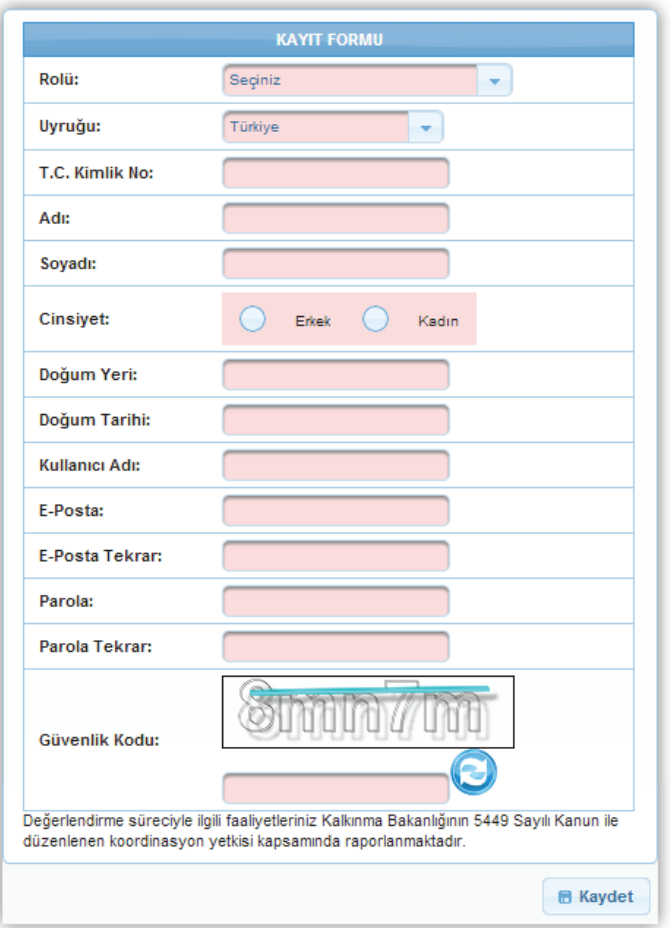

**Kayıt Formu Ekranı**

Kayıt Formu Ekranı'nda yer alan alanlar aşağıdaki gibidir;

**Rolü** alanında, Sistem'e kayıt olacak BS'nin **Rol Açılır Listesi**'nde yer alan rollerden Başvuru Sahibi Kullanıcısı rolünü seçmesi gerekmektedir. Sistem'e kayıt olacak BS aynı zamanda Bağımsız Değerlendirici (BD) rolüne de sahip olmak istiyor ise Rolü alanından **Her İkisi de** seçeneğini seçmelidir

**TÜBİTAK - BİLGEM - YTE**

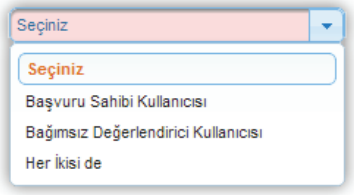

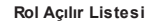

**Uyruğu** alanında, Sistem'e kayıt olacak BS'nin uyruk bilgisi belirtilir.

*Uyruğu alanında Türkiye dışında bir ülke seçildiğinde Pasaport Numarası alanı görüntülenir ve görüntülenen alanlara bilgi girilmesi zorunlu olur. Sistem'e aynı Pasaport numarasıyla sadece bir kez kullanıcı kaydı oluşturulabilir. Bir Pasaport Numarası ile ikinci bir kullanıcı oluşturulmak istendiğinde kayıt yapılamayacaktır.*

**T.C. Kimlik No** alanında, Sistem'e kayıt olacak BS'nin T.C. Kimlik Numarası belirtilir.

*Sistem'e aynı T.C Kimlik Numarası ile sadece bir kez kullanıcı kaydı oluşturulabilir. Bir T.C. Kimlik Numarası ile ikinci bir kullanıcı oluşturulmak istendiğinde kayıt yapılamayacaktır.*

*Kayıt Formu Ekranı'nda yer alan Adı, Soyadı, Cinsiyet ve Doğum Tarihi alanları, girilen T.C. Kimlik Numarası'na göre MERNİS üzerinden kontrol edilir. MERNİS'teki bilgiler ile kullanıcının girdiği bilgiler uyuşmadığı takdirde hata alınacaktır. Sistem'e kayıt olacak kişi nüfus bilgilerini doğru girmeden kayıt olamayacaktır.*

- **Adı** alanında, Sistem'e kayıt olacak BS'nin adı belirtilir *(Adı alanı 100 karakterle sınırlıdır).*
- **Soyadı** alanında, Sistem'e kayıt olacak BS'nin soyadı belirtilir *(Soyadı alanı 50 karakterle sınırlıdır).*
- **Cinsiyet** alanında, Sistem'e kayıt olacak BS'nin cinsiyeti belirtilir.
- **Doğum Yeri** alanında, Sistem'e kayıt olacak BS'nin doğum yeri bilgisi belirtilir *(Doğum Yeri alanı 100 karakterle sınırlıdır)*.
- **Doğum Tarihi** alanında, Sistem'e kayıt olacak BS'nin doğum tarihi bilgisinin açılan **Takvim Penceresi**'nden seçilmesi sağlanır. Takvim Penceresi, Doğum Tarihi alanına tıklandığında açılmaktadır.

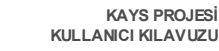

**TÜBİTAK - BİLGEM - YTE**

|                | Eyl |    | $\blacktriangleright$ 2012 |    |    |                |
|----------------|-----|----|----------------------------|----|----|----------------|
| Pt             | Sa  | Ça | Pe                         | Cu | Ct | Pz             |
|                |     |    |                            |    |    | $\overline{2}$ |
| $\overline{a}$ |     | 5  | £.                         |    | g  | 9              |
| 10             | 11  | 12 | 13                         | 14 | 15 | 16             |
| 17             | 18  | 19 | 20                         | 21 | 22 | 23             |
| 24             | 25  | 26 | 27                         | 28 | 29 | 30             |

**Takvim Penceresi**

*Doğum Tarihi alanında Takvim Penceresi ile tarih bilgisi girilebileceği gibi, ilgili alana belirli bir formatta (Gün.Ay.Yıl) da elle giriş yapılabilir.*

**Kullanıcı Adı** alanına, Sistem'e kayıt olacak BS'ye yönelik bir kullanıcı adı bilgisi girilir *(Kullanıcı Adı alanı 15 karakterle sınırlıdır)*.

*Kullanıcı adı harfle başlamak zorundadır. Kullanıcı adı içerisinde Türkçe karakter, büyük karakter, boşluk ve diğer karakterler bulunamaz.*

*Sistem'e aynı Kullanıcı Adı ile sadece bir kez kullanıcı kaydı oluşturulabilir. Bir Kullanıcı Adı ile ikinci bir kullanıcı oluşturulmak istendiğinde kayıt yapılamayacaktır.*

*Kullanıcı Adı, en az 6 karakterden oluşmak zorundadır.*

- **E-Posta** alanında, Sistem'e kayıt olacak BS'nin e-posta bilgisi belirtilir.
- **E-Posta Tekrar** alanında, bir önceki alanda girilen e-posta bilgisi ikinci kez girilir.

*Kullanıcı kaydında E-Posta Tekrar alanı boş bırakılamaz. Kullanıcı kaydında girilen epostaların (E-Posta ve E-Posta Tekrar) aynı olması gereklidir.*

*E-Posta ve E-Posta Tekrar alanlarında kopyala ve yapıştır işlemleri yapılmamaktadır.*

- **Parola** alanında, Sistem'e kayıt olacak BS'nin parola bilgisi belirtilir.
- **Parola Tekrar** alanında, bir önceki alanda girilen Parola bilgisi ikinci kez girilir.

*Kullanıcı kaydında Parola alanı boş bırakılamaz. Kullanıcı kaydında girilen parolaların (Parola ve Parola Tekrar) aynı olması gereklidir.*

*Parola ve Parola Tekrar alanlarında kopyala ve yapıştır işlemleri yapılamamaktadır.*

*Parola, en az 8 karakterden oluşmak zorundadır.*

Parola en az 1 küçük harf (a-z), en az 1 büyük harf (A-Z), en az 1 rakam (0-9) ve en az

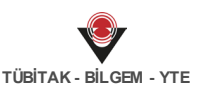

*1 özel karakter (@\$^=!?,.:;\_|<>) içermelidir. Türkçe karakterler ve boşluk karakteri içermemelidir.*

**Güvenlik Kodu** alanına, **Güvenlik Resmi Doğrulama Alanı**'nda yer alan harf ya da rakamlar girilir.

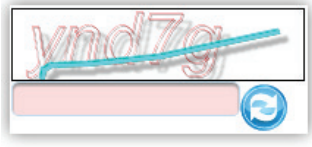

**Güvenlik Resmi Doğrulama Alanı**

*Resim Doğrulama Alanı'nda yer alan Güvenlik Resmi Değiştir ( ) düğmesi tıklanarak ilgili alandaki resim değiştirilebilir.*

Kayıt Formu'nda yer alan tüm alanlar eksiksiz ve doğru olarak doldurduktan sonra **Kaydet** (

**B** Kaydet ) düğmesine tıklanır.

Sistem'e başarıyla kayıt olunduğuna dair gelen bilgi mesajı görünür. BS, Kullanıcı Adı ve Şifre bilgilerini girerek Sistem'e giriş yapar.

*Kullanıcı adı doğru olmak şartıyla şifre bilgisi 5 kere yanlış girilirse kullanıcının hesabı kilitlenir. Hesabın kilidinin kaldırılması için kullanıcının ilgili Ajansla iletişime geçmesi gerekmektedir.*

Kullanıcının, Kayıt Formu doldururken belirtmiş olduğu e-Posta adresine gönderilmiş olan

onay kodu **Onay Kodu** alanına girilir ve **Onayla** ( ) düğmesine tıklanarak işlem tamamlanır.

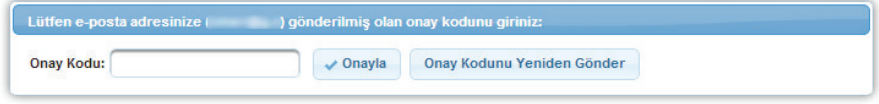

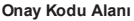

Kullanıcının e-Postasına onay kodu gelmediği takdirde, Ana Sayfa'da yer alan **Onay Kodunu**

Yeniden Gönder (Onay Kodunu Yeniden Gönder ) düğmesine tıklayarak onay kodunun tekrar gönderilmesi sağlanabilir.

*Onay Kodu Alanı'nda yer alan e-Posta adresi yanlış ise Ana Sayfa'nın sol üstünde yer alan kullanıcı adı ve soyadı bağlantısına tıklanır ve e-Posta bilgisi güncellenir. Güncelleme*

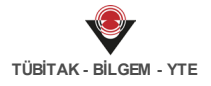

*işleminin ardından sayfa yenilenir ve Onay Kodunu Yeniden Gönder düğmesine tıklanarak onay kodunun yeni e-Posta adresine gönderilmesi sağlanır.*

## **1.3 Başvuru Sahibi Ana Sayfa İşlemleri**

Sistem'e giriş yapan kullanıcının Ana Sayfa'sında, işlem yapabileceği menüler ve işlemler yer almaktadır.

Ana sayfanın sol üstünde yer alan **Adı ve Soyadı Alanı**'nda Sistem'e giriş yapan kullanıcının adı ve soyadı bilgisi yer almaktadır.

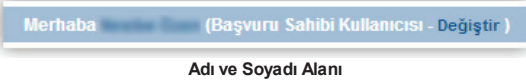

Sistem'e giriş yapan kullanıcının bilgileri güncellenmek istenirse Adı ve Soyadı Alanı'nda yer alan adı ve soyadı bilgisine tıklanır ve **Kullanıcı Bilgilerim Penceresi** görüntülenir.

**TÜBİTAK - BİLGEM - YTE**

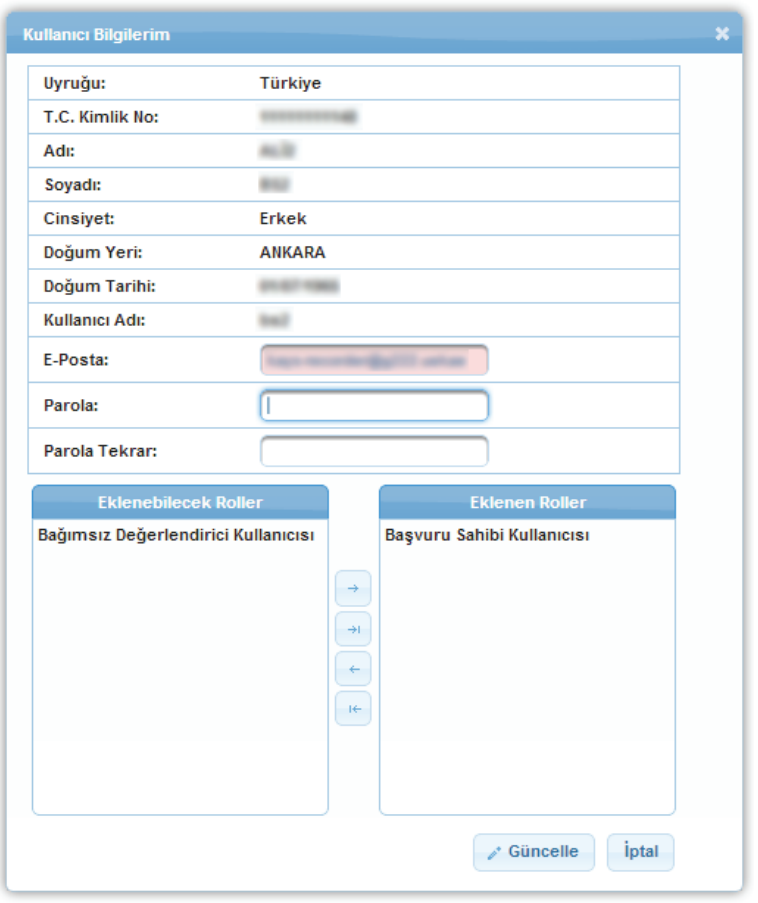

**Kullanıcı Bilgilerim Penceresi**

Kullanıcı Bilgilerim Penceresi'nde yer alan E-Posta alanı güncellenebilir bir alandır. E-posta

alanına kullanıcı e-Posta bilgisi girilir ve **Güncelle** ( ) düğmesine tıklanır.

Parola bilgisini değiştirmek için Kullanıcı Bilgilerim Penceresi'nde yer alan Parola ve Parola Tekrar alanları doldurulur ve Güncelle düğmesine tıklanır.

Eklenebilecek Roller alanı kullanılarak Başvuru Sahibi veya Bağımsız Değerlendirici Kullanıcısı rolleri Sistem'e giriş yapan kişiye eklenebilir.

*Kullanıcı, her iki role de sahipse Eklenebilecek Roller ve Eklenen Roller alanı görüntülenmeyecektir.*

Kullanıcı Bilgilerim Penceresi'nde yer alan alanlardan hiçbiri değiştirilmek istenmiyorsa **İptal** (

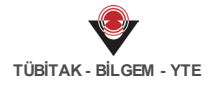

## ) düğmesine tıklanır.

Sistem'de kullanıcıların birden fazla rolü olabilir. Bu roller arasında geçiş yapmak için Ana Sayfa ikonu yanında yer alan **Rol Seç** (**2004**) ikonuna veya kullanıcı rolünün yanında yer alan **Değiştir** (<sup>Değiştir</sup>) bağlantısına tıklanır.

Ana Sayfa'ya ulaşmak için **Ana Sayfa** ( ) ikonuna tıklanır ve Ana Sayfa görüntülenir. Ana Sayfa'ya ulaşmak için ekranda yer alan KAYS logosuna da tıklanabilir.

Sistem'den çıkış yapmak için sayfanın sağ üst köşesinde yer alan Çıkış (<sup>b)</sup> ikonuna tıklanır.

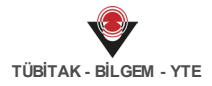

#### **1 Gerçek Paydaş İşlemleri 2**

#### **1.1 Gerçek Paydaş Ekleme 2.1**

Sistem üzerinden proje başvurusu yapan veya teknik destek talebinde bulunan kullanıcılar, projede görev alacak başvuru sahibini, ortakları veya iştirakçileri Sistem üzerinden gerçek paydaş veya tüzel paydaş olarak eklemek zorundadırlar. Proje başvurusu sırasında tanımlanan başvuru sahibi, ortak ve iştirakçiler Sistem üzerinde kayıtlı olan paydaş havuzundan projeye eklendiği için, Sistem'e eklenmemiş paydaşlar projede görev alamayacaklardır.

Sistem'deki gerçek paydaşları sorgulamak ya da yeni bir gerçek paydaş eklemek için Ana Sayfa yer alan **Kullanıcı İşlemleri / Gerçek Paydaş İşlemleri** seçilir.

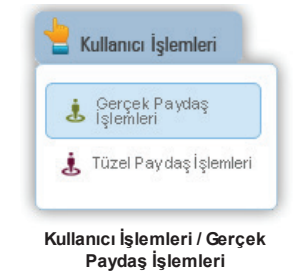

İlgili işlemin seçilmesinin ardından **Gerçek Paydaş Listesi Ekranı** görüntülenir.

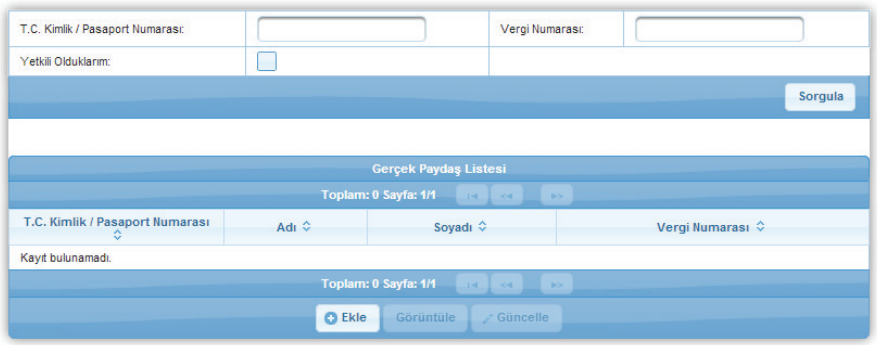

**Gerçek Paydaş Listesi Ekranı**

Gerçek Paydaş Listesi Ekranı'nda yer alan T.C. Kimlik / Pasaport Numarası, Vergi Numarası veya Yetkili Olduklarım alanlarından en az biri kullanılarak Sistem'e daha önceden eklenmiş gerçek paydaşlar sorgulanabilir. İlgili alanlardan en az biri doldurulduktan veya seçildikten

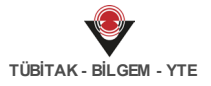

sonra **Sorgula** (<sup>Sorgula</sup>) düğmesine tıklanır. Sorgulama sonucu aranan gerçek paydaş kaydı Sistem'de bulunamadıysa, ilgili paydaşın Sistem'e eklenmesi gereklidir.

Sistem'e yeni bir gerçek paydaş eklemek için Gerçek Paydaş Listesi Ekranı'nda yer alan **Ekle**

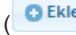

( ) düğmesine tıklanır ve **Gerçek Paydaş Bilgileri Penceresi** görüntülenir.

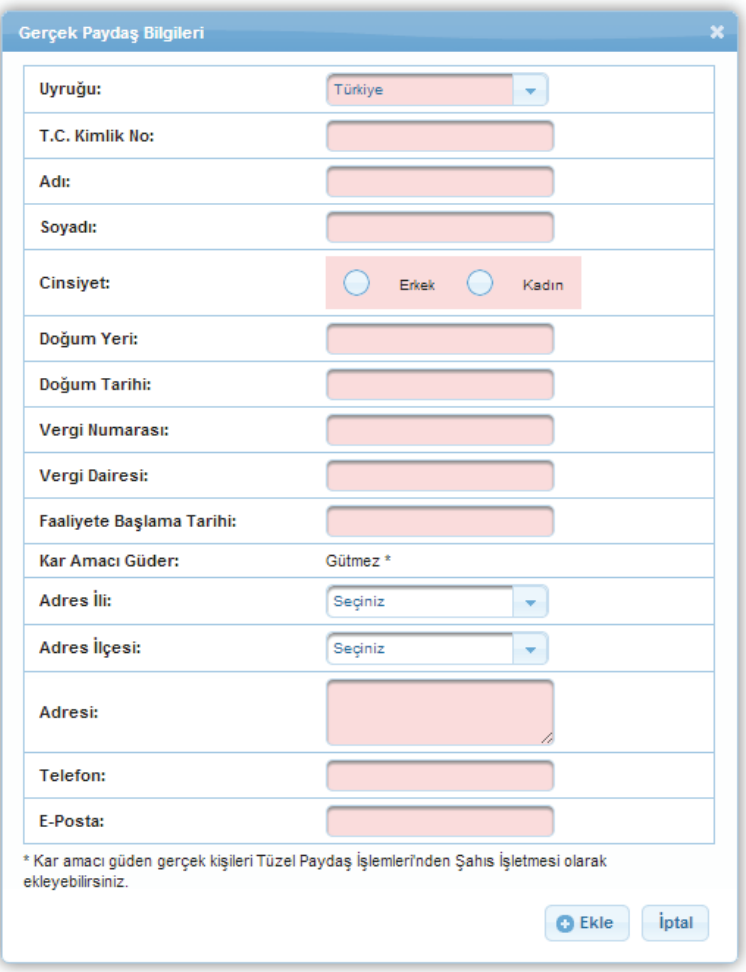

#### **Gerçek Paydaş Bilgileri Penceresi**

Gerçek Paydaş Bilgileri Penceresi'nde aşağıdaki alanlar yer alır;

**Uyruğu** alanında, Sistem'e kaydı yapılacak gerçek paydaşın uyruğu seçilir.

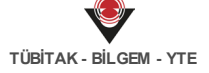

*Uyruğu alanında Türkiye dışında bir ülke seçildiğinde Pasaport Numarası alanı görüntülenecek ve bilgi girilmesi zorunlu olacaktır. Sistem'e aynı Pasaport Numarası'yla sadece bir kez gerçek paydaş kaydı oluşturulabilir. Bir Pasaport Numarası'yla ikinci bir gerçek paydaş kaydı oluşturulmak istendiğinde kayıt yapılamayacaktır.*

**T.C. Kimlik No** alanında, Sistem'e kaydı yapılacak gerçek paydaşın T.C. Kimlik Numarası belirtilir.

*Sistem'e aynı T.C. Kimlik Numarası'yla sadece bir kez gerçek paydaş kaydı oluşturulabilir. Bir T.C. Kimlik Numarası'yla ikinci bir gerçek paydaş kaydı oluşturulmak istendiğinde kayıt yapılamayacaktır.*

*Gerçek Paydaş Bilgileri Penceresi'nde yer alan Adı, Soyadı, Cinsiyet ve Doğum Tarihi alanları, girilen T.C. Kimlik Numarası'na göre MERNİS üzerinden kontrol edilir. MERNİS'teki bilgiler ile gerçek paydaşa yönelik girilen bilgiler uyuşmadığı takdirde hata alınacaktır.*

- **Adı** alanında, Sistem'e kaydı yapılacak gerçek paydaşın adı belirtilir *(Adı alanı 100 karakterle sınırlıdır)*.
- **Soyadı** alanında, Sistem'e kaydı yapılacak gerçek paydaşın soyadı belirtilir *(Soyadı alanı 50 karakterle sınırlıdır)*.
- **Cinsiyet** alanında, Sistem'e kaydı yapılacak gerçek paydaşın cinsiyet bilgisi belirtilir.
- **Doğum Yeri** alanında, Sistem'e kaydı yapılacak gerçek paydaşın doğum yeri belirtilir *(Doğum Yeri alanı 100 karakterle sınırlıdır)*.
- **Doğum Tarihi** alanında, Sistem'e kaydı yapılacak gerçek paydaşın doğum tarihi belirtilir.
- **Vergi Numarası** alanında, Sistem'e kaydı yapılacak gerçek paydaşın vergi numarası belirtilir.
- **Vergi Dairesi** alanında, Sistem'e kaydı yapılacak gerçek paydaşın kayıtlı olduğu vergi dairesi belirtilir.
- **Faaliyete Başlama Tarihi** alanında, Sistem'e kaydı yapılacak gerçek paydaşın hangi tarihte faaliyete başladığı belirtilir.

*Sistem'e kaydı yapılacak gerçek paydaş bir projede başvuru sahibi olarak belirlendiği takdirde Faaliyete Başlangıç Tarihi göz önünde bulundurularak gerçek paydaşın son 1 yıl, son 2 yıl ya da son 3 yıl için mali verileri alınabilir veya hiç alınmayabilir*.

**Kar Amacı Güder** alanında, Gütmez ifadesi değiştirilemez bir şekilde yer almaktadır.

*Kar amacı güden gerçek kişiler, Ana Sayfa'da yer alan Kullanıcı İşlemleri / Tüzel Paydaş*

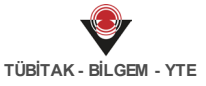

*İşlemleri seçilerek Şahıs İşletmesi olarak Sistem'e eklenmelidir.*

- **Adres İli** alanında, Sistem'e kaydı yapılacak gerçek paydaşın adres ili belirtilir.
- **Adres İlçesi** alanında, Sistem'e kaydı yapılacak gerçek paydaşın Adres İli'nde seçtiği ile bağlı olarak adres ilçesi belirtilir.
- **Adresi** alanında, Sistem'e kaydı yapılacak gerçek paydaşın açık adresi belirtilir *(Adresi alanı 250 karakterle sınırlıdır)*.
- **Telefon** alanında, Sistem'e kaydı yapılacak gerçek paydaşın telefon bilgisi belirtilir.
- **E-Posta** alanında, Sistem'e kaydı yapılacak gerçek paydaşın e-posta bilgisi belirtilir.

Gerçek Paydaş Bilgileri Penceresi'nde yer alan tüm alanlar doğru ve eksiksiz bir şekilde doldurulduktan sonra Ekle düğmesine tıklanır.

Sistem'e eklenen gerçek paydaş ile ilgili bilgileri görüntülemek için ilgili gerçek paydaş seçilir,

Gerçek Paydaş Listesi Ekranı'nda yer alan **Görüntüle** ( ) düğmesine tıklanır ve Gerçek Paydaş Bilgileri Penceresi görüntülenir.

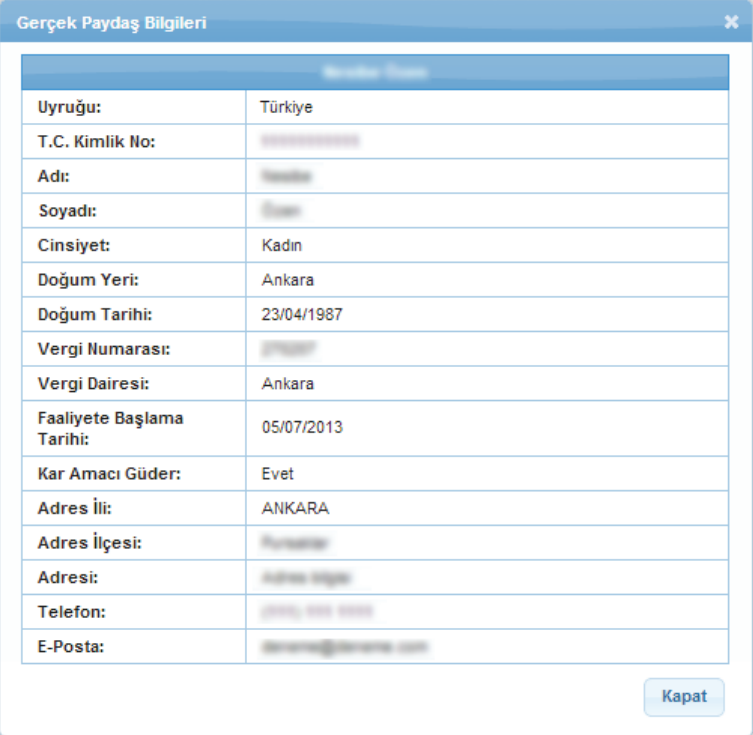

**Gerçek Paydaş Bilgileri Penceresi**

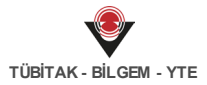

Sistem'e eklenen gerçek paydaş ile ilgili bilgileri güncellemek için ilgili gerçek paydaş seçilir,

Gerçek Paydaş Listesi Ekranı'nda yer alan **Güncelle** ( ) düğmesine tıklanır ve Gerçek Paydaş Bilgileri Penceresi görüntülenir.

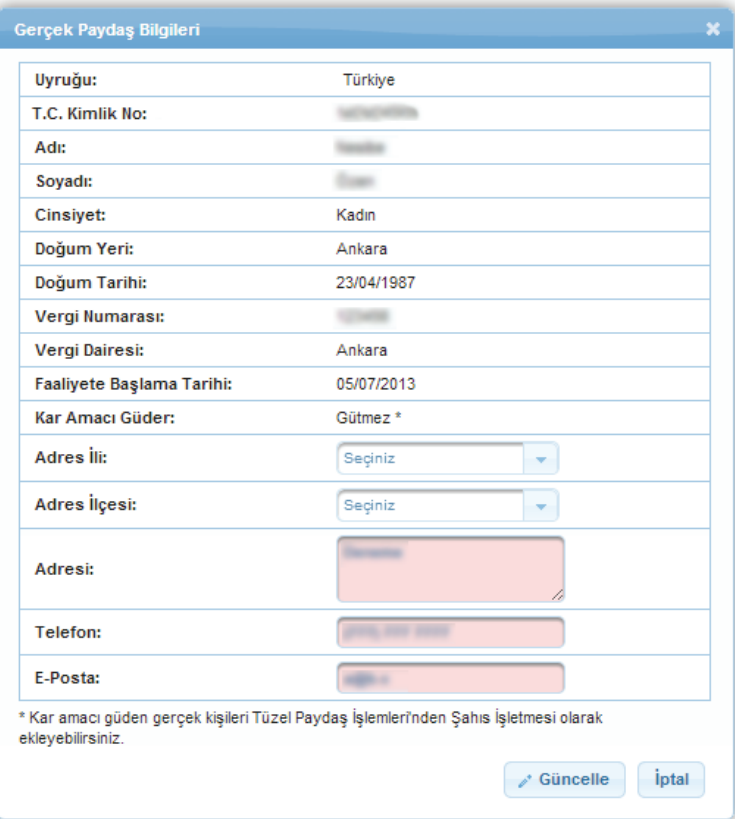

**Gerçek Paydaş Bilgileri Penceresi**

*Gerçek paydaş bilgilerinden sadece Adresi, Telefon ve E-Posta alanları güncellenebilir, diğer alanlarla ilgili güncelleme yapılmak istenirse, herhangi bir Kalkınma Ajansı ile iletişime geçilmesi gerekmektedir.*

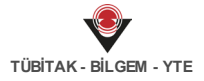

**KAYS PROJESİ KULLANICI KILAVUZU**

#### **1 Tüzel Paydaş İşlemleri 3**

#### **1.1 Tüzel Paydaş Ekleme 3.1**

Sistem üzerinden proje başvurusu yapan veya teknik destek talebinde bulunan kullanıcılar, projede görev alacak başvuru sahibini, ortakları veya iştirakçileri Sistem üzerinden gerçek paydaş veya tüzel paydaş olarak eklemek zorundadırlar. Başvuru sırasında tanımlanan başvuru sahibi, ortak ve iştirakçiler Sistem üzerinde kayıtlı olan paydaş havuzundan projeye eklendiği için, Sistem'e eklenmemiş paydaşlar projede görev alamayacaklardır.

Sistem'deki tüzel paydaşları sorgulamak ya da yeni bir tüzel paydaş eklemek için Ana Sayfa yer alan **Kullanıcı İşlemleri** / **Tüzel Paydaş İşlemleri** seçilir.

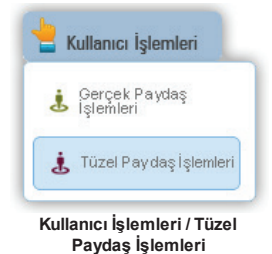

İlgili işlemin seçilmesinin ardından **Tüzel Paydaş Listesi Ekranı** görüntülenir.

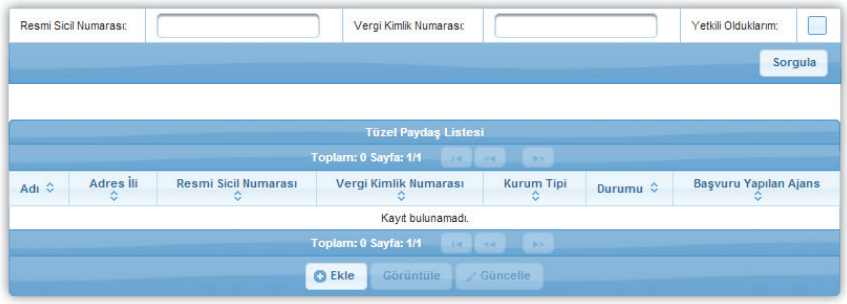

**Tüzel Paydaş Listesi Ekranı**

Tüzel Paydaş Listesi Ekranı'nda yer alan T.C. Kimlik / Pasaport Numarası, Vergi Numarası veya Yetkili Olduklarım alanlarından en az biri kullanılarak Sistem'e daha önceden eklenmiş tüzel paydaşlar sorgulanabilir. İlgili alanlardan en az biri doldurulduktan veya seçildikten sonra Sorgula (<sup>Sorgula</sup> ) düğmesine tıklanır. Sorgulama sonucu aranan tüzel paydaş kaydı

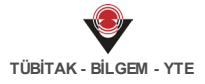

Sistem'de bulunamadıysa, ilgili paydaş Sistem'e eklenir.

Sistem'e yeni bir tüzel paydaş eklemek için Tüzel Paydaş Listesi Ekranı'nda yer alan **Ekle** (

) düğmesine tıklanır ve **Tüzel Paydaş Bilgileri Penceresi** görüntülenir.

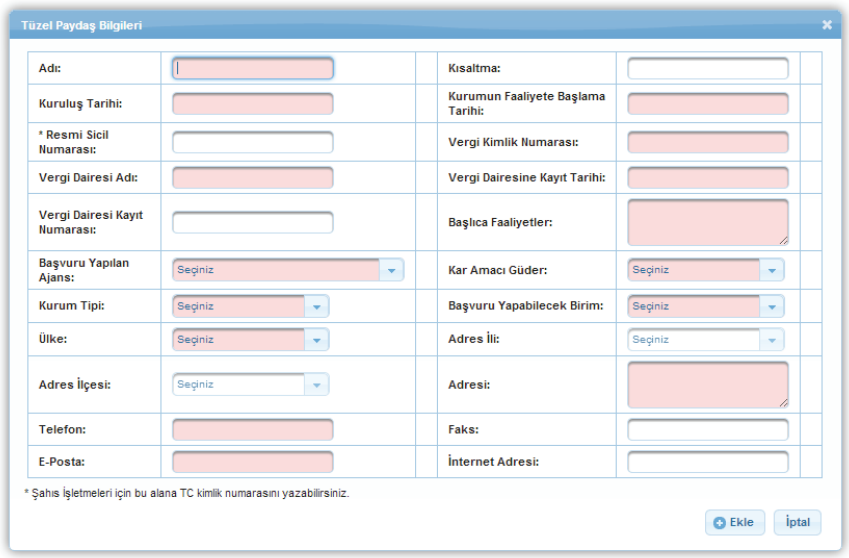

#### **Tüzel Paydaş Bilgileri Penceresi**

Tüzel Paydaş Bilgileri Penceresi'nde aşağıdaki alanlar yer alır;

- **Adı** alanında, Sistem'e kaydı yapılacak tüzel paydaşın adı belirtilir *(Adı alanı 100 karakterle sınırlıdır)*.
- **Kısaltma** alanında, Sistem'e kaydı yapılacak tüzel paydaşın (varsa) kısaltma bilgisi belirtilir *(Kısaltma alanı 15 karakterle sınırlıdır)*.
- **Kuruluş Tarihi** alanında, Sistem'e kaydı yapılacak tüzel paydaşın kuruluş tarihi belirtilir.

*Sistem'e kaydı yapılacak tüzel paydaş bir projede başvuru sahibi olarak belirlendiği takdirde Kuruluş Tarihi göz önünde bulundurularak gerçek paydaşın son 1 yıl, son 2 yıl ya da son 3 yıl için mali verileri alınabilir veya hiç alınmayabilir*.

- **Kurumun Faaliyete Başlama Tarihi** alanında, Sistem'e kaydı yapılacak tüzel paydaşın kurumunun faaliyete hangi tarihte başladığı belirtilir.
- **Resmi Sicil Numarası** alanında, Sistem'e kaydı yapılacak tüzel paydaşın resmi sicil numarası belirtilir *(Resmi Sicil Numarası alanı 15 karakterle sınırlıdır)*.

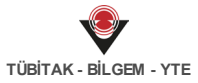

Şahıs İşletmeleri'nin tüzel paydaş olarak eklendiği durumlarda, Resmi Sicil Numarası alanına T.C. Kimlik Numarası yazılabilir.

- **Vergi Kimlik Numarası** alanında, Sistem'e kaydı yapılacak tüzel paydaşın vergi kimlik numarası belirtilir *(Vergi Kimlik Numarası alanı 15 karakterle sınırlıdır)*.
- **Vergi Dairesi Adı** alanında, Sistem'e kaydı yapılacak tüzel paydaşın kayıtlı olduğu vergi dairesi belirtilir *(Vergi Dairesi Adı alanı 50 karakterle sınırlıdır)*.
- **Vergi Dairesine Kayıt Tarihi** alanında, Sistem'e kaydı yapılacak tüzel paydaşın kayıtlı olduğu vergi dairesine hangi tarihte kayıtlı olduğu belirtilir.
- **Vergi Dairesi Kayıt Numarası** alanında, Sistem'e kaydı yapılacak tüzel paydaşın (varsa) vergi dairesi kayıt numarası belirtilir *(Vergi Dairesi Kayıt Numarası alanı 15 karakterle sınırlıdır)*.
- **Başlıca Faaliyetler** alanında, Sistem'e kaydı yapılacak tüzel paydaşa yönelik faaliyet bilgileri belirtilir. Tüzel paydaşın yürüttüğü faaliyetler detaylı bir şekilde belirtilmelidir *(Başlıca Faaliyetler alanı 250 karakterle sınırlıdır)*.
- **Başvuru Yapılan Ajans** alanında, Sistem'e kaydı yapılacak tüzel paydaşın hangi Ajansa proje başvurusu yapacağı belirtilir.

*Tüzel paydaş ekleme işleminde sonra ilgili paydaş Kalkınma Ajansı tarafından onaylanmaktadır. Başvuru sahibi, açılır listeden seçilen Ajansın, ilgili tüzel paydaşı onaylamasını beklemeden proje başvurusu yapabilir ve onay yapılmayan tüzel paydaşı projesinde görevlendirebilir.*

- **Kar Amacı Güder** alanında, Sistem'e kaydı yapılacak tüzel paydaşın kar amacı güdüp gütmediği belirtilir.
- **Kurum Tipi** alanında, Sistem'e kaydı yapılacak tüzel paydaşın kurum tipi açılır listeden seçilir.
- **Başvuru Yapabilecek Birim** alanında, Sistem'e kaydı yapılacak tüzel paydaşın seçtiği Kurum Tipi bilgisine göre birim seçilir.
- **Ülke** alanında, Sistem'e kaydı yapılacak tüzel paydaşın ülkesi seçilir.

*Ülke alanında yer alan açılır listeden Türkiye dışında bir ülke seçilirse Ülke alanının altında yer alan Adres İli ve Adres İlçesi bilgileri pasif hale gelecektir.*

- **Adres İli** alanında, Sistem'e kaydı yapılacak tüzel paydaşın adres ili bilgisi seçilir.
- **Adres İlçesi** alanında, Adres İli alanında seçtiği ilin ilçe bilgilerinden Sistem'e kaydı yapılacak tüzel paydaşın ilçe bilgisi seçilir.
- **Adresi** alanına, Sistem'e kaydı yapılacak tüzel paydaşın açık adres bilgisi girilir *(Adresi*

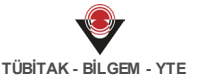

*alanı 250 karakterle sınırlıdır)*.

- **Telefon** alanına, Sistem'e kaydı yapılacak tüzel paydaşın telefon bilgisi girilir.
- **Faks** alanına, Sistem'e kaydı yapılacak tüzel paydaşın (varsa) faks bilgisi girilir.  $\bullet$
- **E-Posta** alanına, Sistem'e kaydı yapılacak tüzel paydaşın e-posta bilgisi girilir.
- **İnternet Adresi** alanına, Sistem'e kaydı yapılacak tüzel paydaşın (varsa) internet  $\bullet$ adresi bilgileri girilir.

Tüzel Paydaş Bilgileri Penceresi'nde yer alan alanlar tüm alanlar doğru ve eksiksiz bir şekilde doldurulduktan sonra Ekle düğmesine tıklanır.

Sistem'e eklenen tüzel paydaş ile ilgili bilgileri görüntülemek için ilgili tüzel paydaş seçilir,

Tüzel Paydaş Listesi Ekranı'nda yer alan **Görüntüle** ( ) düğmesine tıklanır ve Tüzel Paydaş Bilgileri Penceresi görüntülenir.

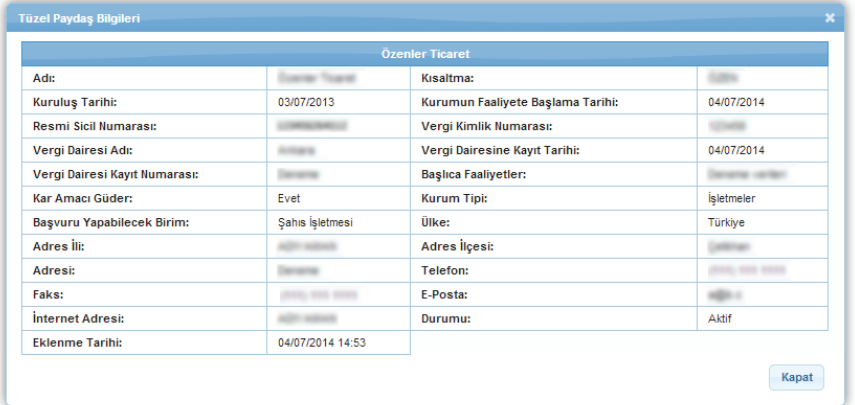

**Tüzel Paydaş Bilgileri Penceresi**

Sistem'e eklenen tüzel paydaş ile ilgili bilgileri güncellemek için ilgili tüzel paydaş seçilir, Tüzel

Paydaş Listesi Ekranı'nda yer alan Güncelle ( <sup>8 Güncelle</sup> ) düğmesine tıklanır ve Tüzel Paydaş Bilgileri Penceresi görüntülenir.

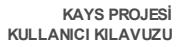

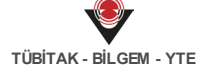

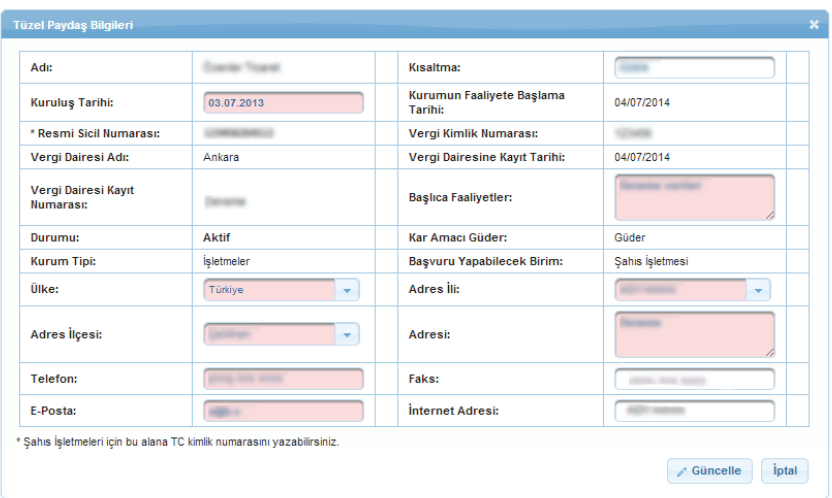

#### **Tüzel Paydaş Bilgileri Penceresi**

*Tüzel paydaş Bilgileri Penceresi'nde yer alan ve güncellenebilir olmayan alanlarla ilgili değişiklik yapılmak istenirse herhangi bir Kalkınma Ajansı ile iletişime geçilmesi gerekmektedir.*

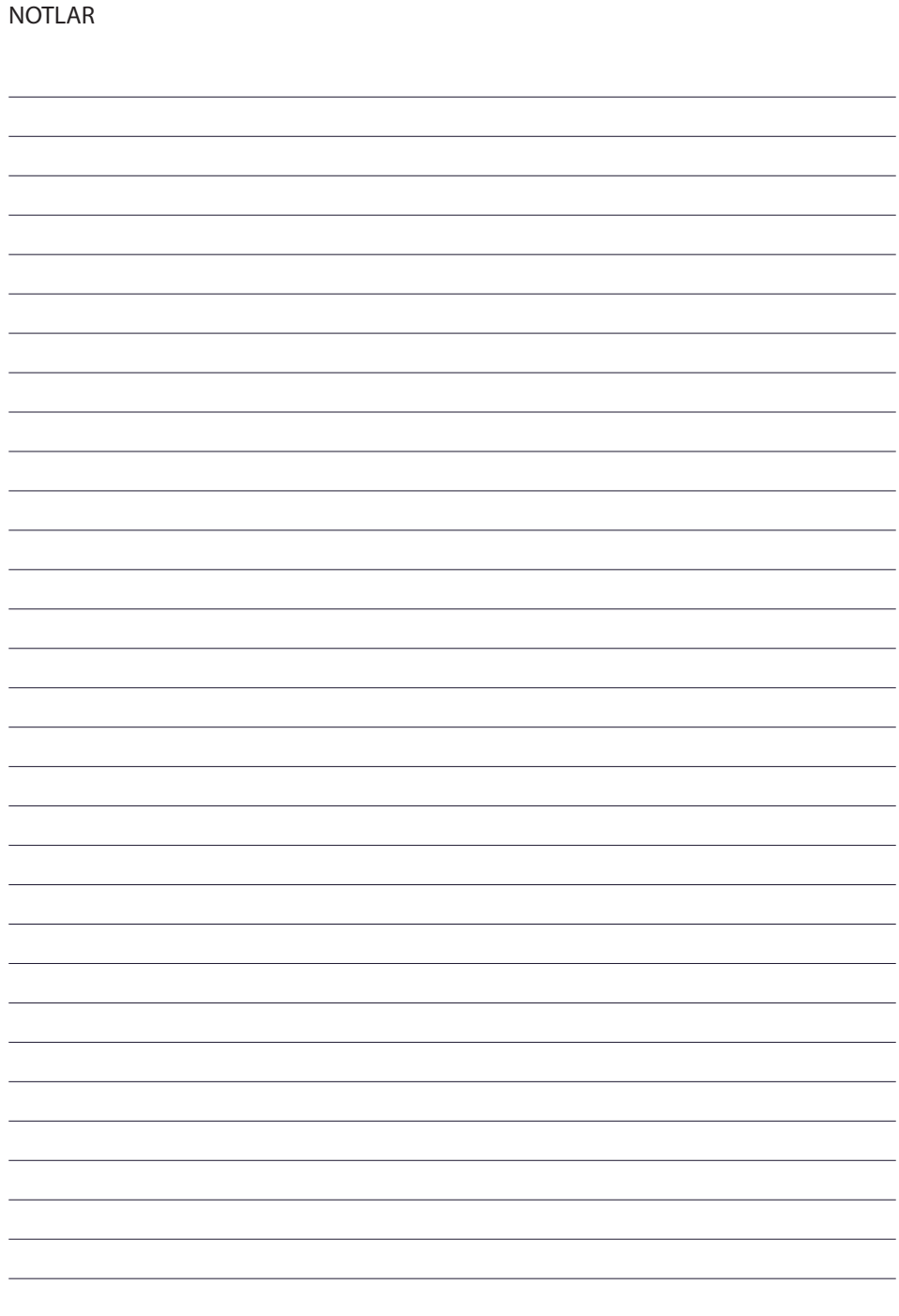

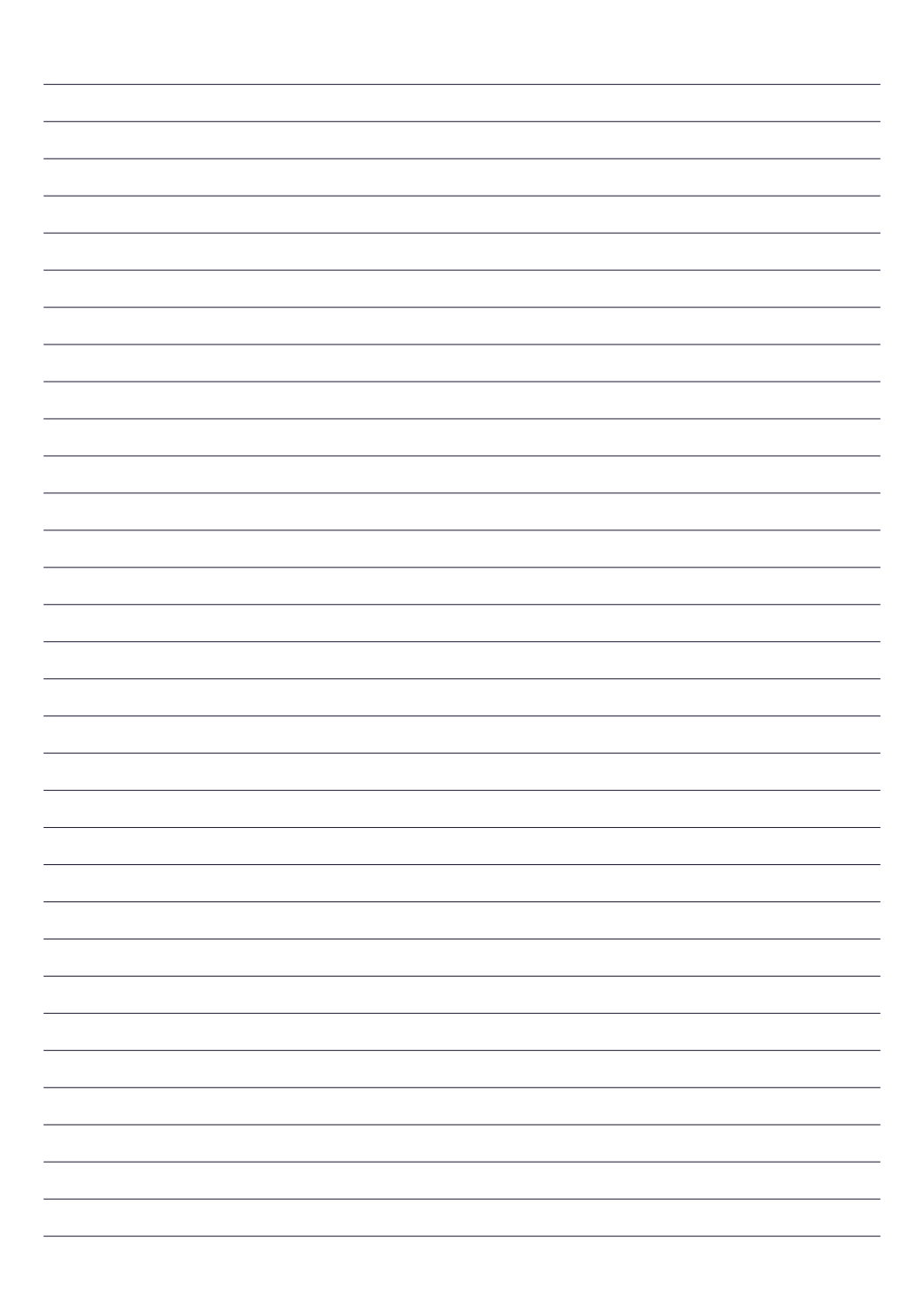

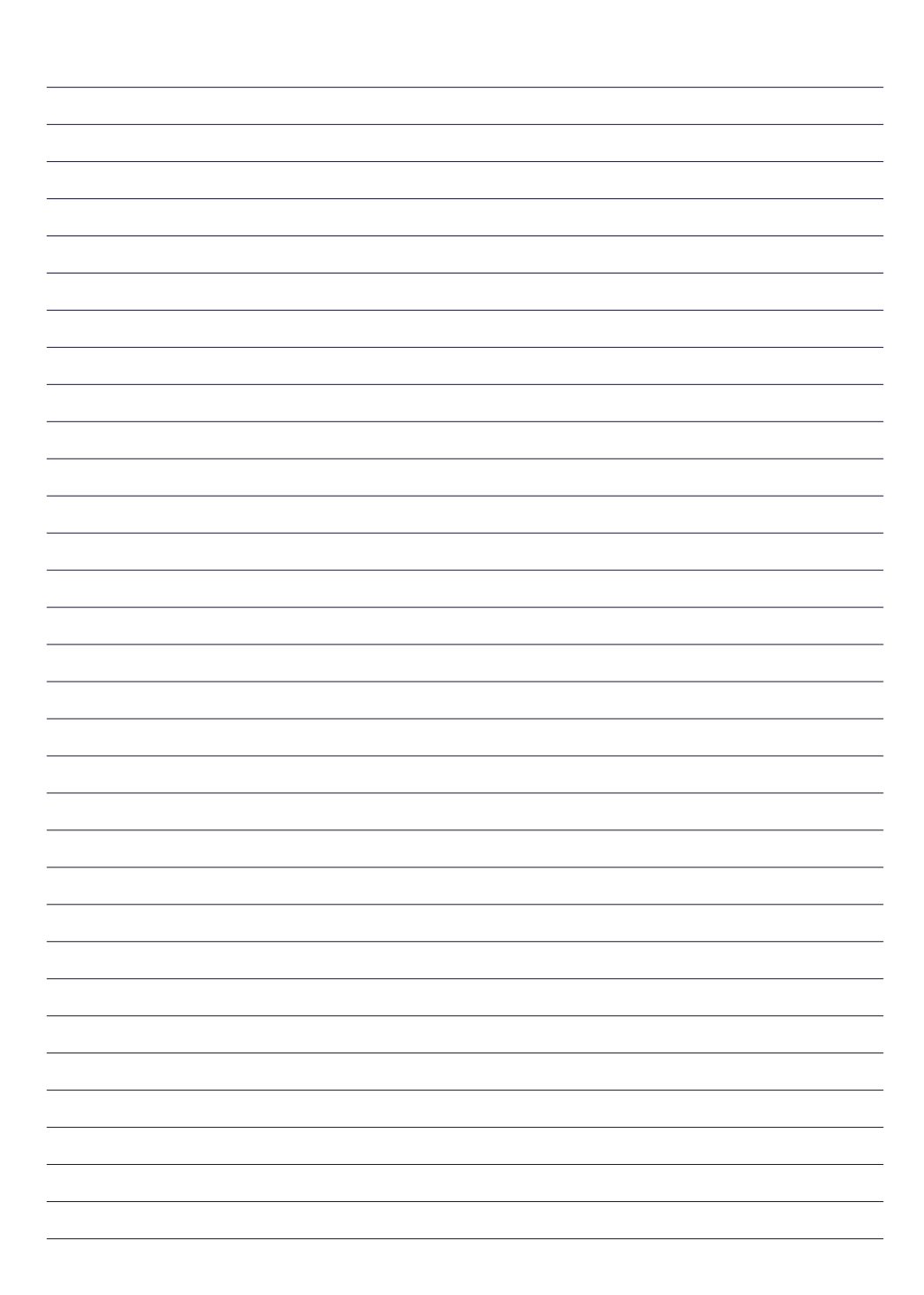